Configuring cloud data access 2

# **Configuring Cloud Data Access**

**Date of Publish:** 2019-02-06

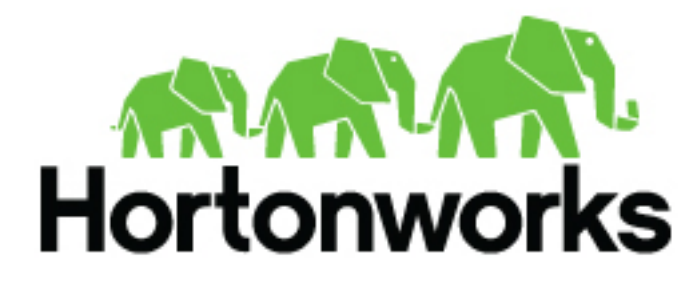

**<https://docs.hortonworks.com/>**

# **Contents**

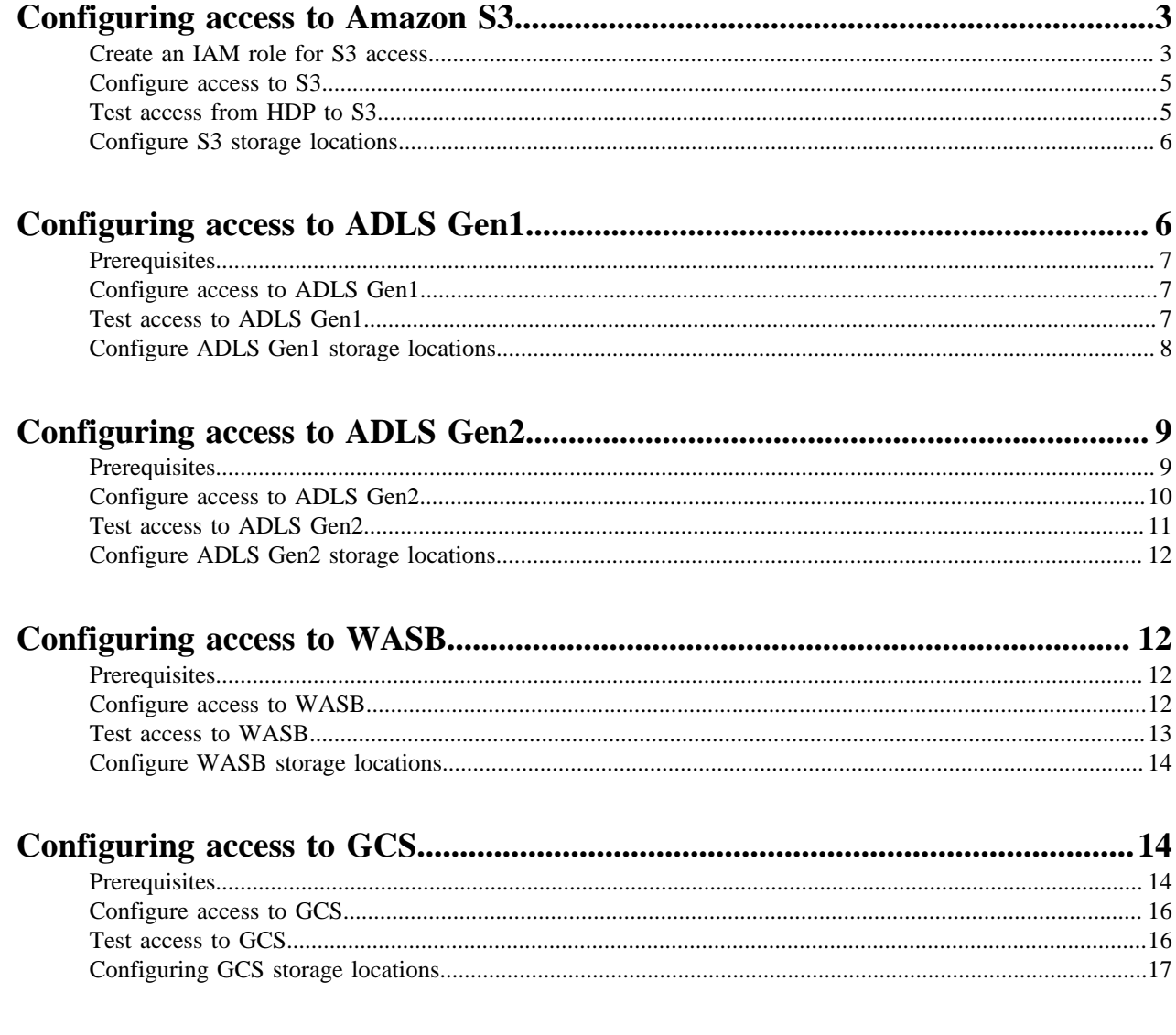

# <span id="page-2-0"></span>**Configuring access to Amazon S3**

Amazon S3 is not supported as default file system, but access to data in S3 is possible via the s3a connector. Use these steps to configure access from your cluster to Amazon S3.

These steps assume that you are using an HDP version that supports the s3a cloud storage connector (HDP 2.6.1 or newer).

# <span id="page-2-1"></span>**Create an IAM role for S3 access**

In order to configure access from your cluster to Amazon S3, you must have an existing IAM role which determines what actions can be performed on which S3 buckets.

If you already have an IAM role, skip to the next step. If you do not have an existing IAM role, use the following instructions to create one.

Steps

**1.** Navigate to the IAM console > Roles and click Create Role.

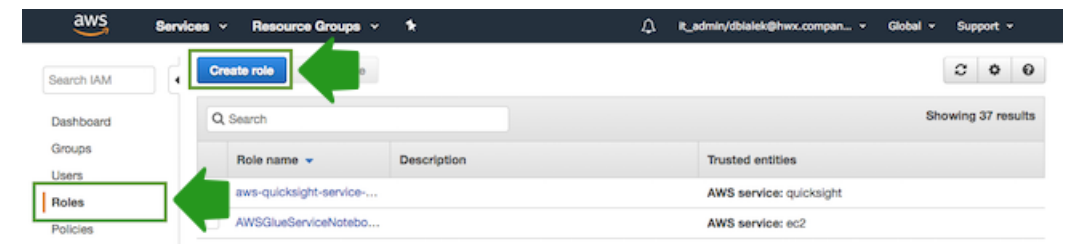

**2.** In the "Create Role" wizard, select AWS service role type and then select EC2 service and EC2 use case.

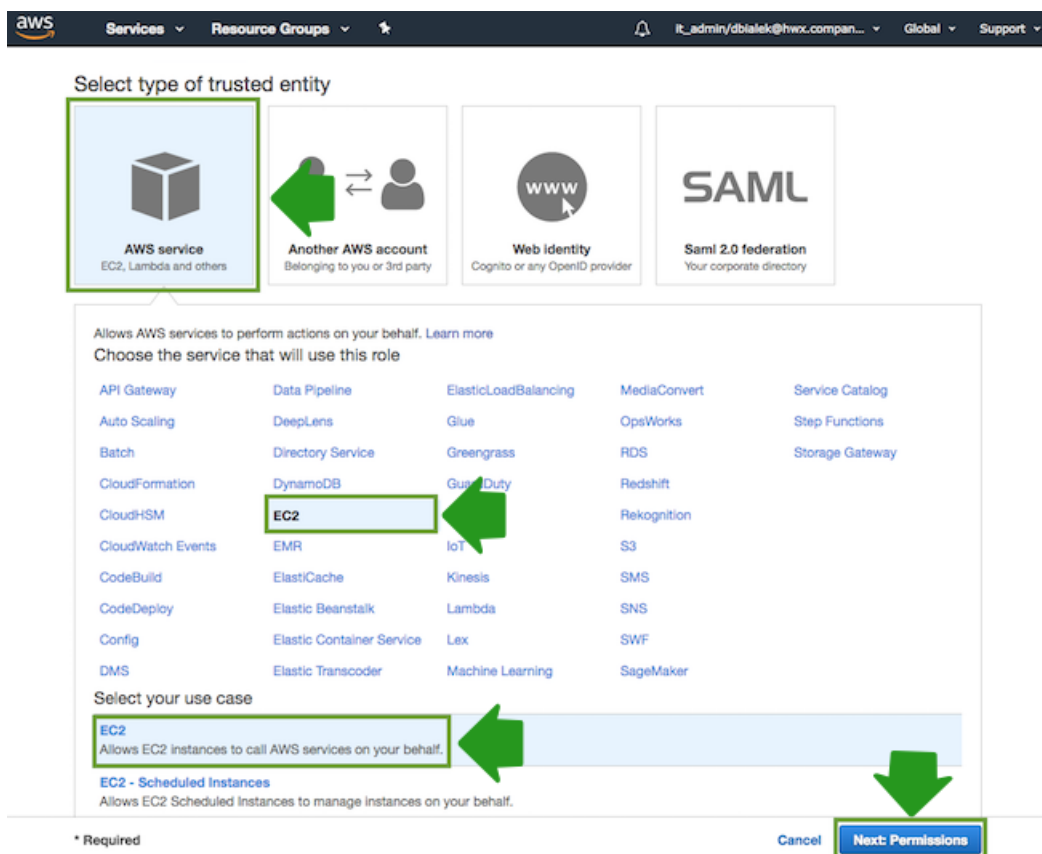

- **3.** When done, click Next: Permissions to navigate to the next page in the wizard.
- **4.** Select an existing S3 access policy or click Create policy to define a new policy. If you are just getting started, you can select a built-in policy called "AmazonS3FullAccess", which provides full access to S3 buckets that are part of your account:

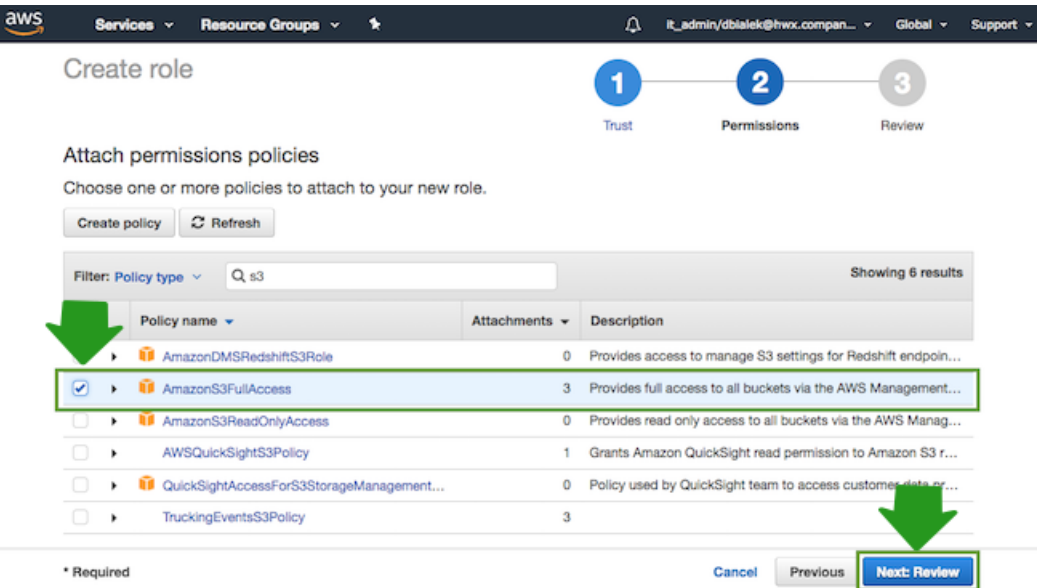

- **5.** When done attaching the policy, click Next: Review.
- **6.** In the Roles name field, enter a name for the role that you are creating:

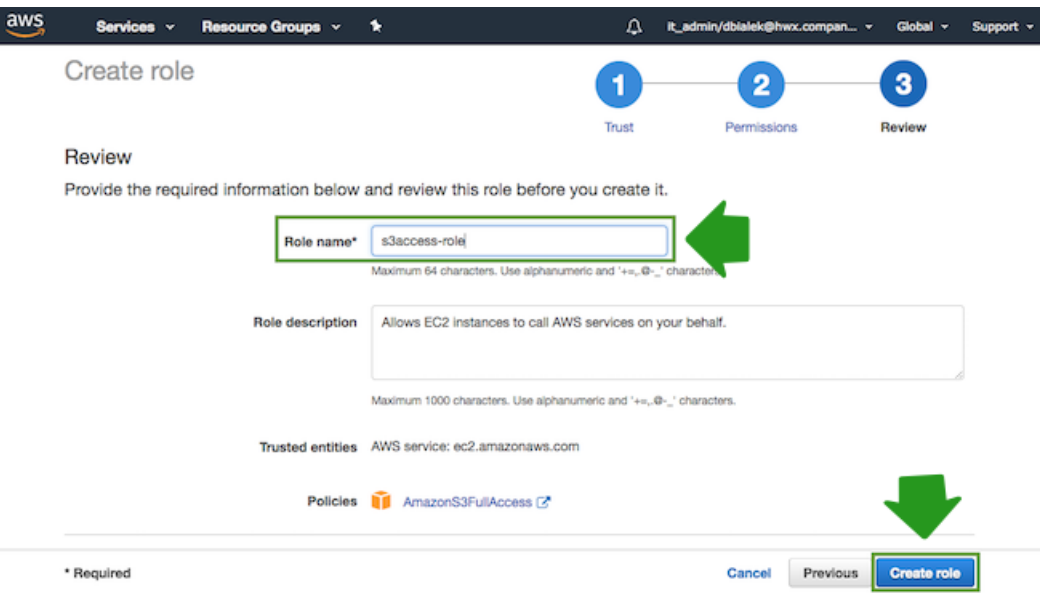

**7.** Click Create role to finish the role creation process.

# <span id="page-4-0"></span>**Configure access to S3**

Access to data in S3 from your cluster VMs can be automatically configured by attaching an existing instance profile allowing access to S3.

#### Prerequisites

You or your AWS admin must create an IAM role with an S3 access policy which can be used by cluster instances to access one or more S3 buckets. Refer to [Create an IAM role for S3 access](https://docs.hortonworks.com/HDPDocuments/Cloudbreak/Cloudbreak-2.9.0/cloud-data-access/content/cb_creating-an-iam-role-for-s3-access.html).

Steps

- **1.** On the Cloud Storage page in the advanced cluster wizard view, select Use existing instance profile.
- **2.** Select an existing IAM role created in step 1.
- **3.** During the cluster creation process, Cloudbreak assigns the IAM role and its associated permissions to the EC2 instances that are part of the cluster so that applications running on these instances can use the role to access S3. Once your cluster is in the running state, you will be able to access the S3 bucket from the cluster nodes.

#### **Related Information**

[Create an IAM role for S3 access](#page-2-1)

[Using an IAM Role to Grant Permissions to Applications Running on Amazon EC2 Instances \(AWS\)](https://docs.aws.amazon.com/IAM/latest/UserGuide/id_roles_use_switch-role-ec2.html) [Creating a cluster](https://docs.hortonworks.com/HDPDocuments/Cloudbreak/Cloudbreak-2.9.0/create-cluster-aws/index.html)

### <span id="page-4-1"></span>**Test access from HDP to S3**

To test access to S3 from HDP, SSH to a cluster node and run a few hadoop fs shell commands against your existing S3 bucket.

To test access, SSH to any cluster node and switch to the hdfs user by using sudo su hdfs.

Amazon S3 access path syntax is:

s3a://bucket/dir/file

For example, to access a file called "mytestfile" in a directory called "mytestdir", which is stored in a bucket called "mytestbucket", the URL is:

s3a://mytestbucket/mytestdir/mytestfile

The following FileSystem shell commands demonstrate access to a bucket named "mytestbucket":

```
hadoop fs -ls s3a://mytestbucket/
hadoop fs -mkdir s3a://mytestbucket/testDir
hadoop fs -put testFile s3a://mytestbucket/testFile
hadoop fs -cat s3a://mytestbucket/testFile
test file content
```
For more information about configuring the S3 connector for HDP and working with data stored on S3, refer to [Cloud](https://docs.hortonworks.com/HDPDocuments/HDP3/HDP-3.1.0/bk_cloud-data-access/content/about.html) [Data Access](https://docs.hortonworks.com/HDPDocuments/HDP3/HDP-3.1.0/bk_cloud-data-access/content/about.html) HDP documentation.

**Related Information** [Cloud data access \(HDP\)](https://docs.hortonworks.com/HDPDocuments/HDP3/HDP-3.1.0/bk_cloud-data-access/content/about.html)

### <span id="page-5-0"></span>**Configure S3 storage locations**

After configuring access to S3 via instance profile, you can optionally use an S3 bucket as a base storage location; this storage location is mainly for the Hive Warehouse Directory (used for storing the table data for managed tables).

Prerequisites

- You must have an existing bucket. For instructions on how to create a bucket on S3, refer to AWS documentation.
- The instance profile that you configured must allow access to the bucket.

Steps

- **1.** When creating a cluster, on the Cloud Storage page in the advanced cluster wizard view, select Use existing instance profile and select the instance profile to use, as described in the documentation for configuring access to S3.
- **2.** Under Storage Locations, enable Configure Storage Locations by clicking the

 $\blacksquare$ 

button.

**3.** Provide your existing bucket name under Base Storage Location.

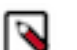

**Note:**

Make sure that the bucket already exists within the account.

**4.** Under Path for Hive Warehouse Directory property (hive.metastore.warehouse.dir), Cloudbreak automatically suggests a location within the bucket. You may optionally update this path or select Do not configure.

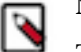

**Note:**

This directory structure will be created in your specified bucket upon the first activity in Hive.

#### **Related Information** [Configure access to S3](#page-4-0)

[Create a bucket \(AWS\)](https://docs.aws.amazon.com/AmazonS3/latest/gsg/CreatingABucket.html)

# <span id="page-5-1"></span>**Configuring access to ADLS Gen1**

Azure Data Lake Store Gen1 (ADLS Gen1) is not supported as default file system, but access to data in ADLS Gen1 is possible via the adl connector.

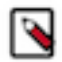

### **Note:**

After ADLS Gen2 was introduced, "ADLS" was renamed to "ADLS Gen1" on Azure Portal. After ADLS Gen2 related features were introduced in Cloudbreak, "ADLS" was renamed to "ADLS Gen2" in Cloudbreak web UI, CLI, and documentation.

These steps assume that you are using an HDP version that supports the adl cloud storage connector (HDP 2.6.1 or newer).

#### **Related Information**

[Overview of Azure Data Lake Store \(Azure\)](https://docs.microsoft.com/en-us/azure/data-lake-store/data-lake-store-overview)

### <span id="page-6-0"></span>**Prerequisites**

If you would like to use ADLS Gen1 to store your data, you must have an Azure subscription and a storage account.

For instructions on how to get started with ADLS Gen1, refer to Azure documentation.

#### **Related Information**

[Get started with Azure Data Lake Store using the Azure portal \(Azure\)](https://docs.microsoft.com/en-us/azure/data-lake-store/data-lake-store-get-started-portal)

# <span id="page-6-1"></span>**Configure access to ADLS Gen1**

To configure authentication with ADLS Gen1 using the client credential, you must register a new application with the Active Directory service and then give your application access to your storage account. After you've performed these steps, you can provide your application's information when creating a cluster.

#### **Prerequisites**

**Note:**

Register an application and add it to the storage account, as described in Step 1 and Step 2 of the HCC article [How to](https://community.hortonworks.com/articles/105994/how-to-configure-authentication-with-adls.html) [configure authentication with ADLS](https://community.hortonworks.com/articles/105994/how-to-configure-authentication-with-adls.html).

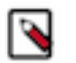

Do not perform the Step 3 described in this article. Cloudbreak automates this step.

Steps

- **1.** In Cloudbreak web UI, on the advanced Cloud Storage page of the create a cluster wizard, select Use existing ADLS storage.
- **2.** Provide the following parameters for your registered application:
	- ADLS Account Name: This is the storage account that your application was assigned to.
	- Application ID: You can find it in your application's settings.
	- Key: This is the key that you generated for your application. If you did not copy the it, you must create a new key from the Keys page in your application's settings.
- **3.** Once your cluster is in the running state, you will be able to access the Azure blob storage account from the cluster nodes.

#### **Related Information**

[How to configure authentication with ADLS \(HCC\)](https://community.hortonworks.com/articles/105994/how-to-configure-authentication-with-adls.html) [Creating a cluster](https://docs.hortonworks.com/HDPDocuments/Cloudbreak/Cloudbreak-2.9.0/create-cluster-azure/index.html)

### <span id="page-6-2"></span>**Test access to ADLS Gen1**

To test access to ADLS Gen1, SSH to a cluster node and run a few hadoop fs shell commands against your existing storage account.

To test access, SSH to any cluster node and switch to the hdfs user by using sudo su hdfs.

ADLS access path syntax is:

adl://account\_name.azuredatalakestore.net/dir/file

For example, the following Hadoop FileSystem shell commands demonstrate access to a storage account named "myaccount":

```
hadoop fs -mkdir adl://myaccount.azuredatalakestore.net/testdir
hadoop fs -put testfile adl://myaccount.azuredatalakestore.net/testdir/
testfile
```
To use DistCp against ADLS Gen1, use the following syntax:

```
hadoop distcp
     [-D hadoop.security.credential.provider.path=localjceks://file/home/
user/adls.jceks]
     hdfs://namenode_hostname:9001/user/foo/007020615
     adl://myaccount.azuredatalakestore.net/testDir/
```
For more information about configuring the adl connector and working with data stored in ADLS Gen1, refer to [Cloud Data Access](https://docs.hortonworks.com/HDPDocuments/HDP3/HDP-3.1.0/bk_cloud-data-access/content/about.html) HDP documentation.

#### **Related Information**

[Cloud data access \(HDP\)](https://docs.hortonworks.com/HDPDocuments/HDP3/HDP-3.1.0/bk_cloud-data-access/content/about.html)

# <span id="page-7-0"></span>**Configure ADLS Gen1 storage locations**

After configuring access to ADLS Gen1, you can optionally use that storage account as a base storage location; this storage location is mainly for the Hive Warehouse Directory (used for storing the table data for managed tables).

Steps

- **1.** When creating a cluster, on the Cloud Storage page in the advanced cluster wizard view, select Use existing ADLS storage and enter information related to your storage account, as described in the instructions for configuring access to ADLS Gen1.
- **2.** Under Storage Locations, enable Configure Storage Locations by clicking the

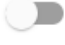

button.

**3.** Provide your existing directory name under Base Storage Location.

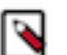

# **Note:**

Make sure that the container already exists within the account.

**4.** Under Path for Hive Warehouse Directory property (hive.metastore.warehouse.dir), Cloudbreak automatically suggests a location within the directory. You may optionally update this path or select Do not configure.

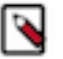

### **Note:**

This directory structure will be created in your specified container upon the first activity in Hive.

**Related Information**

[Configure access to ADLS Gen1](#page-6-1)

# <span id="page-8-0"></span>**Configuring access to ADLS Gen2**

Azure Data Lake Storage Gen2 (ADLS Gen2) is not supported as default file system, but access to data in Azure Data Lake Storage Gen2 is possible via the abfs connector.

Use the following steps to configure access from your cluster to ADLS Gen2. These steps assume that you are using an HDP version that supports the abfs cloud storage connector (HDP 3.0 or newer).

For basic information about ADLS Gen 2, refer to Azure documentation.

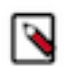

This feature is technical preview: It is not suitable for production.

#### **Related Information**

**Note:**

[The Azure Blob Filesystem driver \(Azure\)](https://docs.microsoft.com/en-us/azure/storage/data-lake-storage/abfs-driver) [Introduction to Azure Data Lake Storage Gen2 Preview \(Azure\)](https://docs.microsoft.com/en-us/azure/storage/data-lake-storage/introduction)

# <span id="page-8-1"></span>**Prerequisites**

If you would like to use ADLS Gen2 to store your data, you must have an Azure subscription and a storage account of type "StorageV2".

To create an ADLS gen2 storage account, select "StorageV2":

#### Create storage account

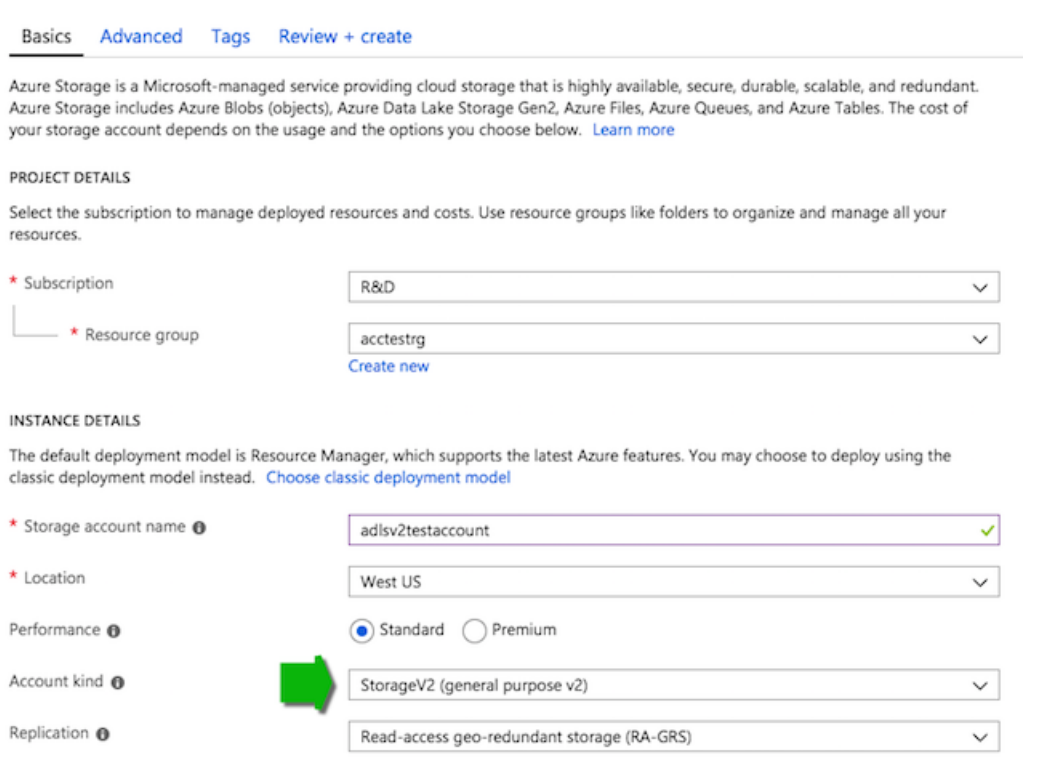

Optionally, you may enable the hierarchical namespace feature for the storage account:

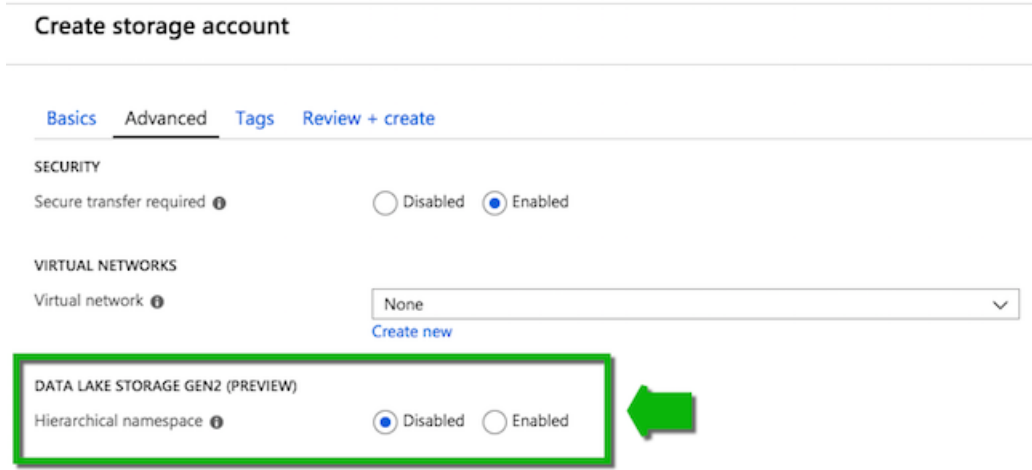

For more information about the hierarchical namespace feature and for instructions for creating a storage account, refer to Azure documentation.

#### **Related Information**

[Quickstart: Create an Azure Data Lake Storage Gen2 Preview storage account \(Azure\)](https://docs.microsoft.com/en-us/azure/storage/data-lake-storage/quickstart-create-account) [Azure Data Lake Storage Gen2 Preview hierarchical namespace \(Azure\)](https://docs.microsoft.com/en-us/azure/storage/data-lake-storage/namespace)

### <span id="page-9-0"></span>**Configure access to ADLS Gen2**

When creating a cluster with Cloudbreak, you can configure access from the cluster a to ADLS Gen2.

#### Prerequisites

**1.** In order to access ADLS Gen2 from clusters, your account must have the following permissions:

```
 "Actions": [
   "Microsoft.Storage/*/read",
   "Microsoft.Storage/storageAccounts/write",
   "Microsoft.Storage/storageAccounts/blobServices/write",
   "Microsoft.Storage/storageAccounts/blobServices/containers/*",
   "Microsoft.Storage/storageAccounts/listkeys/action",
   "Microsoft.Storage/storageAccounts/regeneratekey/action",
   "Microsoft.Storage/storageAccounts/delete",
   "Microsoft.Storage/locations/deleteVirtualNetworkOrSubnets/action",
   "Microsoft.DataLakeStore/*/read"
 "DataActions": [
   "Microsoft.Storage/storageAccounts/blobServices/containers/blobs/*"
\mathbf{I},
```
You can find more information about these permissions by using the following Azure CLI command:

az provider operation show --namespace Microsoft.Storage

**2.** If you are NOT using hierarchical namespace, then you must set up the container that you want to use with your cluster.

Steps

- **1.** In Cloudbreak web UI, on the advanced Cloud Storage page of the create a cluster wizard, select Use existing ABFS storage.
- **2.** Provide the following parameters for your registered application:
	- Storage Account Name
	- Access Key

You can obtain the storage account name and the access key from the storage account's Settings > Access keys:

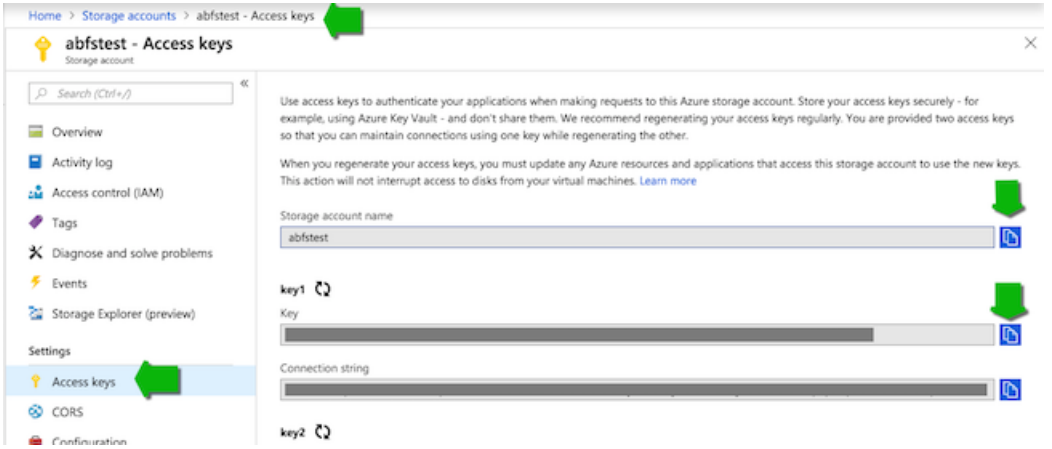

**3.** Once your cluster is in the running state, you will be able to access the ADLS Gen2 storage account from the cluster nodes.

#### **Related Information**

[Creating a cluster](https://docs.hortonworks.com/HDPDocuments/Cloudbreak/Cloudbreak-2.9.0/create-cluster-azure/index.html)

### <span id="page-10-0"></span>**Test access to ADLS Gen2**

To test access to ADLS, SSH to a cluster node, switch to the hdfs user (by using 'sudo su hdfs'), and run a few hadoop fs shell commands against your existing storage account.

ADLS access path syntax is:

abfs://file\_system@account\_name.dfs.core.windows.net/dir/file

Use abfss instead of abfs to connect with a secure socket layer connection.

For more information about syntax refer to Azure documentation.

For example, the following Hadoop FileSystem shell commands demonstrate access to "test container" in a storage account named "myaccount":

```
hadoop fs -mkdir abfs://test-container@myaccount.dfs.core.windows.net/
testdir
hadoop fs -put testfile abfs://test-
container@myaccount.dfs.core.windows.net/testdir/testfile
```
#### **FilesystemNotFound error**

When hierarchical namespace is enabled, you may experience the java.io.FileNotFoundException with an error code of 404 mentioning FilesystemNotFound and the error message "The specified filesystem does not exist". The common reason for this error is that you are trying to access a blob container created through the Azure Portal, but when hierarchical namespace is enabled, you must not create containers through Azure Portal.

To solve this issue, do one of the following:

- Delete the blob container through Azure Portal, wait a few minutes, and then try accessing this container.
- Or use a different container that is not created through Azure Portal.

**Related Information** [URI Syntax \(Azure\)](https://docs.microsoft.com/en-us/azure/storage/data-lake-storage/introduction-abfs-uri#uri-syntax)

# <span id="page-11-0"></span>**Configure ADLS Gen2 storage locations**

After configuring access to ADLS, you can optionally use that ADLS Gen2 storage account as a base storage location; this storage location is mainly for the Hive Warehouse Directory (used for storing the table data for managed tables).

Steps

- **1.** When creating a cluster, on the Cloud Storage page in the advanced cluster wizard view, select Use existing ADLS storage and enter information related to your storage account, as described in the instructions for configuring access to ADLS Gen2.
- **2.** Under Storage Locations, enable Configure Storage Locations by clicking the

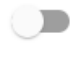

button.

**3.** Provide your existing directory name under Base Storage Location.

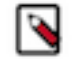

**Note:**

Make sure that the container already exists within the account.

**4.** Under Path for Hive Warehouse Directory property (hive.metastore.warehouse.dir), Cloudbreak automatically suggests a location within the directory. You may optionally update this path or select Do not configure.

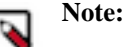

This directory structure will be created in your specified container upon the first activity in Hive.

### **Related Information**

[Configure access to ADLS Gen2](#page-9-0)

# <span id="page-11-1"></span>**Configuring access to WASB**

Windows Azure Storage Blob (WASB) is an object store service available on Azure. WASB is not supported as default file system, but access to data in WASB is possible via the wasb connector.

These steps assume that you are using an HDP version that supports the wasb cloud storage connector (HDP 2.6.1 or newer).

# <span id="page-11-2"></span>**Prerequisites**

If you want to use Windows Azure Storage Blob to store your data, you must have an Azure subscription and a storage account.

For detailed instructions, refer to Azure documentation.

#### **Related Information**

[Create a storage account \(Azure\)](https://docs.microsoft.com/en-us/azure/storage/storage-create-storage-account#create-a-storage-account)

# <span id="page-11-3"></span>**Configure access to WASB**

In order to access data stored in your Azure blob storage account, you must obtain your access key from your storage account settings, and then provide the storage account name and its corresponding access key when creating a cluster.

Steps

**1.** Obtain your storage account name and storage access key from the Access keys page in your storage account settings:

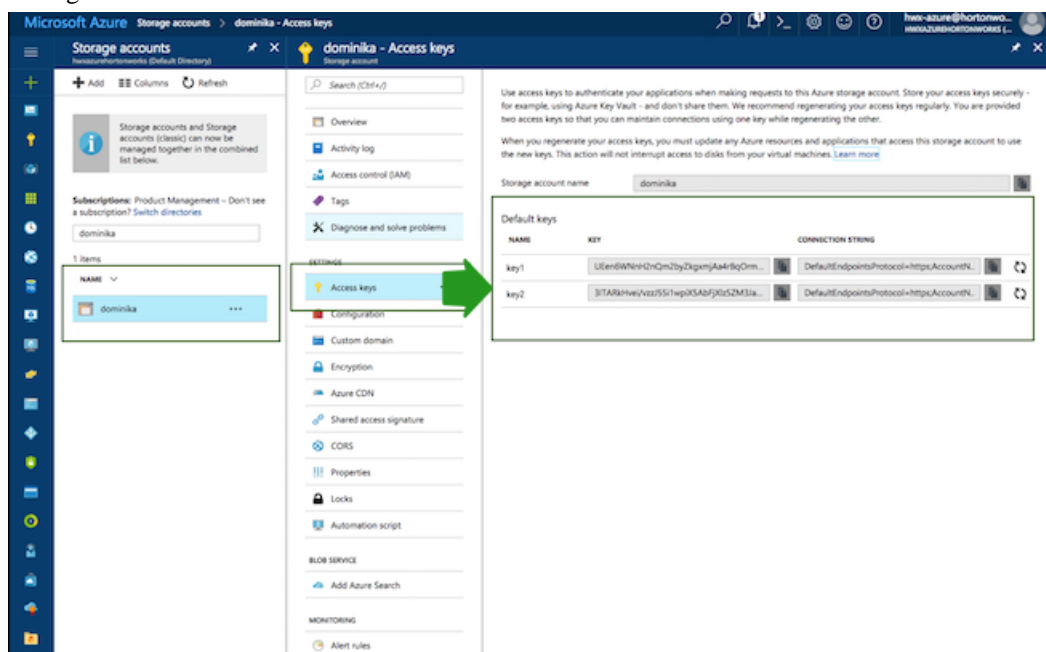

- **2.** In Cloudbreak web UI, on the advanced Cloud Storage page of the create a cluster wizard:
	- **a.** Select Use existing WASB storage.
	- **b.** Provide the Storage Account Name and Access Key parameters obtained in the previous step.
- **3.** Once your cluster is in the running state, you will be able to access ADLS from the cluster nodes.

## **Related Information**

[Creating a cluster](https://docs.hortonworks.com/HDPDocuments/Cloudbreak/Cloudbreak-2.9.0/create-cluster-azure/index.html)

# <span id="page-12-0"></span>**Test access to WASB**

To test access to WASB, SSH to a cluster node and run a few hadoop fs shell commands against your existing WASB account.

To test access, SSH to any cluster node and switch to the hdfs user by using sudo su hdfs.

WASB access path syntax is:

wasb://container\_name@storage\_account\_name.blob.core.windows.net/dir/file

For example, to access a file called "testfile" located in a directory called "testdir", stored in the container called "testcontainer" on the account called "hortonworks", the URL is:

wasb://testcontainer@hortonworks.blob.core.windows.net/testdir/testfile

You can also use "wasbs" prefix to utilize SSL-encrypted HTTPS access:

```
wasbs://<container_name>@<storage_account_name>.blob.core.windows.net/dir/
file</pre>
```
The following Hadoop FileSystem shell commands demonstrate access to a storage account named "myaccount" and a container named "mycontainer":

hadoop fs -ls wasb://mycontainer@myaccount.blob.core.windows.net/

```
hadoop fs -mkdir wasb://mycontainer@myaccount.blob.core.windows.net/testDir
```

```
hadoop fs -put testFile wasb://mycontainer@myaccount.blob.core.windows.net/
testDir/testFile
```

```
hadoop fs -cat wasb://mycontainer@myaccount.blob.core.windows.net/testDir/
testFile
test file content
```
For more information about configuring the ADLS connector and working with data stored in ADLS, refer to [Cloud](https://docs.hortonworks.com/HDPDocuments/HDP3/HDP-3.1.0/bk_cloud-data-access/content/about.html) [Data Access](https://docs.hortonworks.com/HDPDocuments/HDP3/HDP-3.1.0/bk_cloud-data-access/content/about.html) HDP documentation.

### **Related Information**

[Cloud data access \(HDP\)](https://docs.hortonworks.com/HDPDocuments/HDP3/HDP-3.1.0/bk_cloud-data-access/content/about.html)

### <span id="page-13-0"></span>**Configure WASB storage locations**

After configuring access to WASB, you can optionally use that WASB storage account as a base storage location; this storage location is mainly for the Hive Warehouse Directory (used for storing the table data for managed tables).

- **1.** When creating a cluster, on the Cloud Storage page in the advanced cluster wizard view, select Use existing WASB storage and enter information related to your WASB account, as described in the instructions for configuring access to WASB.
- **2.** Under Storage Locations, enable Configure Storage Locations by clicking the

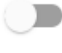

button.

**3.** Provide your existing container name under Existing Base Storage Location.

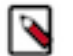

**Note:**

Make sure that the container already exists within your storage account.

**4.** Under Path for Hive Warehouse Directory property (hive.metastore.warehouse.dir), Cloudbreak automatically suggests a location within the container. You may optionally update this path or select Do not configure.

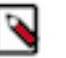

### **Note:**

This directory structure will be created in your specified container upon the first activity in Hive.

**Related Information**

[Configure access to WASB](#page-11-3)

# <span id="page-13-1"></span>**Configuring access to GCS**

Google Cloud Storage (GCS) is not supported as default file system, but access to data in GCS is possible via the gs connector. Use these steps to configure access from your cluster to GCS.

These steps assume that you are using an HDP version that supports the gs cloud storage connector (HDP 2.6.5 introduced this feature as a TP).

**Related Information** [Cloud Storage Documentation \(Google\)](https://cloud.google.com/storage/docs/)

### <span id="page-13-2"></span>**Prerequisites**

Access to Google Cloud Storage is via a service account. The service account used for access to GCS must meet the minimum requirements.

The service account that you provide to Cloudbreak for GCS data access must have the following permissions:

• The service account must have the project-wide Owner role:

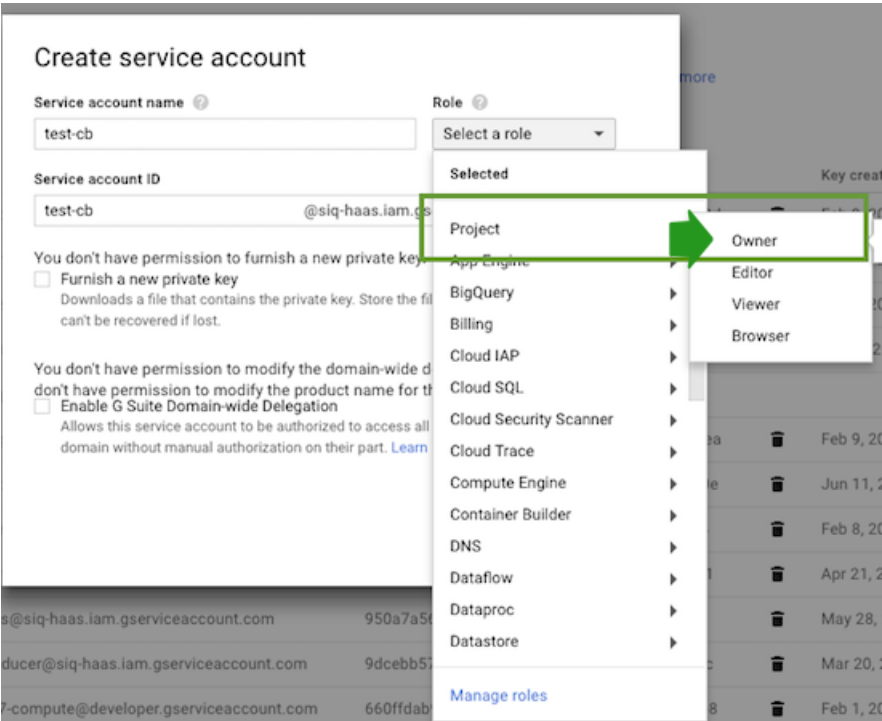

• The service account must have the Storage Object Admin role for the bucket that you are planning to use. You can set this in the bucket's permissions settings:

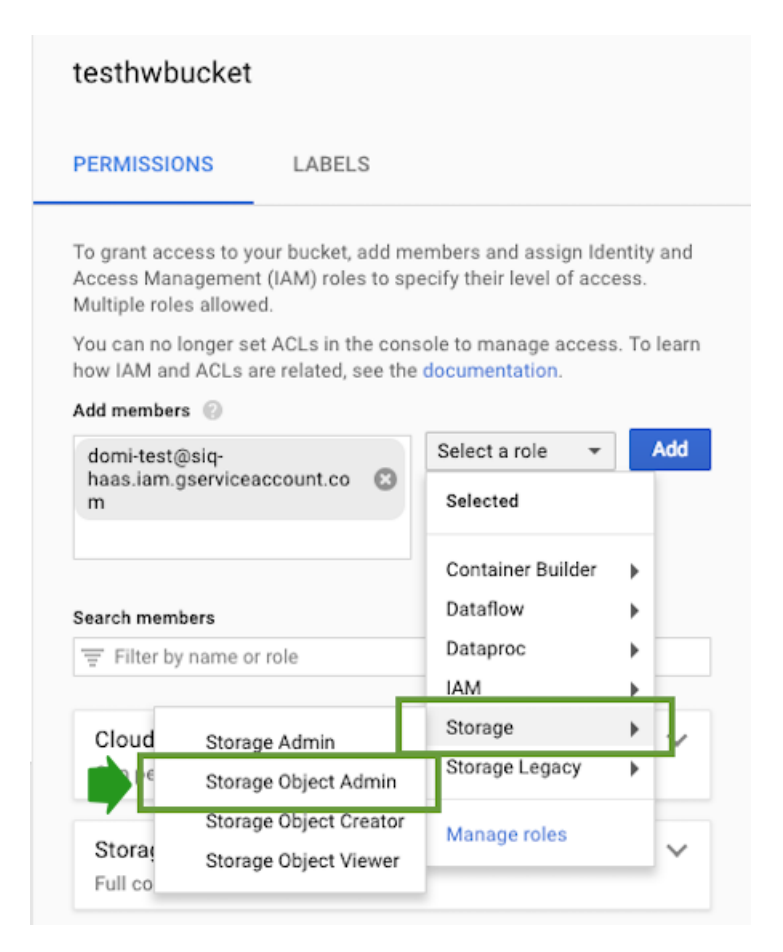

For more information on service accounts and instructions how to create one, refer to Google documentation.

#### **Related Information**

[Understanding service accounts \(Google\)](https://cloud.google.com/iam/docs/understanding-service-accounts) [Creating and managing service accounts \(Google\)](https://cloud.google.com/iam/docs/creating-managing-service-accounts)

# <span id="page-15-0"></span>**Configure access to GCS**

Access to Google Cloud Storage can be configured separately for each cluster by providing the service account email address.

Steps

- **1.** On the Cloud Storage page in the advanced cluster wizard view, select Use existing GSC storage.
- **2.** Under Service Account Email Address provide the email of the service account that you created as a prerequisite.
- **3.** Once your cluster is in the running state, you should be able to access buckets that the configured storage account has access to.

### **Related Information [Prerequisites](#page-13-2)** [Creating a cluster](https://docs.hortonworks.com/HDPDocuments/Cloudbreak/Cloudbreak-2.9.0/create-cluster-gcp/index.html)

### <span id="page-15-1"></span>**Test access to GCS**

Test access to the Google Cloud Storage bucket by running a few commands from any cluster node.

**1.** SSH to a cluster node and switch to the hdfs user by using sudo su hdfs.

**2.** Test access to your GCS bucket by running a few commands. For example, you can use the command listed below (replace "mytestbucket" with the name of your bucket):

```
hadoop fs -ls gs://my-test-bucket/
```
For more information about configuring the gs connector for HDP and working with data stored on GCS, refer to [Cloud Data Access](https://docs.hortonworks.com/HDPDocuments/HDP3/HDP-3.1.0/bk_cloud-data-access/content/about.html) HDP documentation.

**Related Information** [Cloud data access \(HDP\)](https://docs.hortonworks.com/HDPDocuments/HDP3/HDP-3.1.0/bk_cloud-data-access/content/about.html)

# <span id="page-16-0"></span>**Configuring GCS storage locations**

After configuring access to GCS via service account, you can optionally use a GCS bucket as a base storage location; this storage location is mainly for the Hive Warehouse Directory (used for storing the table data for managed tables).

Prerequisites

- You must have an existing bucket. For instructions on how to create a bucket on GCS, refer to [GCP](https://cloud.google.com/storage/docs/creating-buckets) [documentation](https://cloud.google.com/storage/docs/creating-buckets).
- The service account that you configured must allow access to the bucket.

#### Steps

- **1.** When creating a cluster, on the Cloud Storage page in the advanced cluster wizard view, select Use existing GCS storage and enter information related to your GCS account, as described in the instructions for configuring access to GCP.
- **2.** Under Storage Locations, enable Configure Storage Locations by clicking the

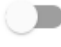

button.

**3.** Provide your existing directory name under Base Storage Location.

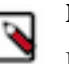

# **Note:**

Make sure that the bucket already exists within the account.

**4.** Under Path for Hive Warehouse Directory property (hive.metastore.warehouse.dir), Cloudbreak automatically suggests a location within the bucket. You may optionally update this path or select Do not configure.

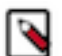

### **Note:**

This directory structure will be created in your specified bucket upon the first activity in Hive.

**Related Information** [Configure access to GCS](#page-15-0) [Creating buckets \(Google\)](https://cloud.google.com/storage/docs/creating-buckets)